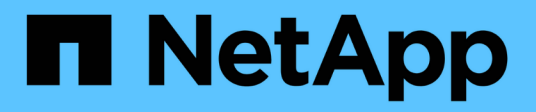

# **Créer des SVM**

System Manager Classic

NetApp June 22, 2024

This PDF was generated from https://docs.netapp.com/fr-fr/ontap-system-manager-classic/online-help-96-97/task\_configuring\_cifs\_nfs\_protocols\_on\_svms.html on June 22, 2024. Always check docs.netapp.com for the latest.

# **Sommaire**

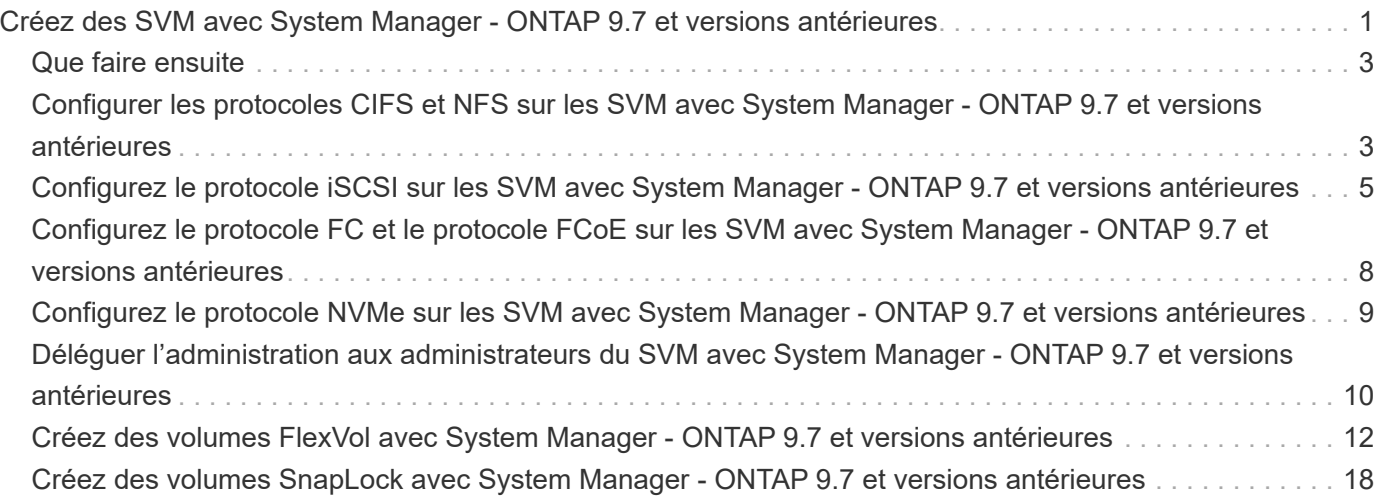

# <span id="page-2-0"></span>**Créez des SVM avec System Manager - ONTAP 9.7 et versions antérieures**

ONTAP System Manager classique (disponible dans ONTAP 9.7 et versions antérieures) permet de créer des machines virtuelles de stockage entièrement configurées qui peuvent transmettre immédiatement les données. Un cluster peut disposer d'un ou plusieurs SVM.

#### **Avant de commencer**

- Le cluster doit disposer d'au moins un agrégat non-root dans l'état en ligne.
- L'agrégat doit avoir un espace suffisant pour le volume root du SVM.
- Vous devez avoir synchronisé l'heure sur le cluster en configurant et en activant NTP pour empêcher les échecs de création et d'authentification CIFS.
- Les protocoles que vous souhaitez configurer sur le SVM doivent être sous licence.
- Vous devez avoir configuré le protocole CIFS pour que DDNS soit sécurisé.

#### **Description de la tâche**

- Lors de la création des SVM, vous pouvez effectuer les tâches suivantes :
	- Création et configuration complète des SVM
	- Configurer le type de volume autorisé sur les SVM
	- Créez et configurez des SVM avec une configuration réseau minimale.
	- Déléguer l'administration aux administrateurs du SVM.
- Pour nommer le SVM, vous pouvez utiliser des caractères alphanumériques et les caractères spéciaux suivants: "." (period), "`-» (tiret), et «» » (souligné).

Le nom du SVM doit commencer par un alphabet ou " " (soulignement) et ne doit pas contenir plus de 47 caractères.

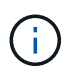

Vous devez utiliser des noms de domaine complets (FQDN) uniques pour le nom de SVM tel que vs0.example.com.

• Vous ne pouvez établir des relations SnapMirror qu'entre des volumes ayant les mêmes paramètres de langue.

Le langage de la SVM détermine le jeu de caractères utilisé pour afficher les noms de fichiers et les données de tous les volumes NAS de la SVM.

• L'agrégat racine des SVM ne peut pas être utilisé par un agrégat SnapLock.

#### **Étapes**

- 1. Cliquez sur **Storage** > **SVM**.
- 2. Cliquez sur **Créer**.
- 3. Dans la fenêtre **Storage Virtual machine (SVM) Setup** (Configuration de l'ordinateur virtuel de stockage), spécifiez les détails suivants :
	- Nom du SVM
- IPspace alloué au SVM
- Type de volume autorisé
- Protocoles autorisés
- Langage SVM
- Style de sécurité du volume racine
- Agrégat root

Le paramètre de langue par défaut pour un SVM est C.UTF-8.

Par défaut, l'agrégat avec l'espace libre maximal est sélectionné comme conteneur pour le volume root du SVM. En fonction des protocoles sélectionnés, le style de sécurité par défaut et l'agrégat racine sont sélectionnés.

Le style de sécurité est défini sur NTFS si vous sélectionnez le protocole CIFS ou une combinaison de protocole CIFS avec les autres protocoles. La style de sécurité est défini sur UNIX si vous sélectionnez NFS, iSCSI, NVMe ou FC/FCoE, ou une combinaison de ces protocoles.

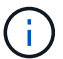

NVMe n'autorise pas la combinaison de protocoles.

Dans une configuration MetroCluster, seuls les agrégats contenus dans le cluster sont affichés.

4. Spécifiez les noms de domaine DNS et les adresses IP du serveur de noms pour configurer les services DNS.

Les valeurs par défaut sont sélectionnées dans les configurations du SVM existantes.

5. **Facultatif :** lors de la configuration d'une LIF de données pour accéder aux données à l'aide d'un protocole, spécifiez l'alias cible, les sous-réseaux et le nombre de LIF par nœud.

Vous pouvez sélectionner la case à cocher **Review ou Modify LIFS configuration (Advanced Settings)** pour modifier le nombre de portsets dans la LIF.

Vous pouvez modifier les détails de l'ensemble de ports d'un nœud particulier en sélectionnant le nœud dans la liste nœuds de la zone de détails.

- 6. **Facultatif :** activez les applications côté hôte telles que SnapDrive et SnapManager pour l'administrateur SVM en fournissant les informations d'identification SVM.
- 7. **Facultatif :** pour les protocoles autres que NVMe, créez une nouvelle LIF pour la gestion des SVM en cliquant sur **Créer une nouvelle LIF pour la gestion des SVM**, puis spécifier les portsets et l'adresse IP avec ou sans sous-réseau pour la nouvelle LIF de gestion.

Pour les protocoles CIFS et NFS, les LIF de données ont un accès par défaut à la gestion. Vous devez créer une nouvelle LIF de gestion uniquement si nécessaire. Pour iSCSI et FC, une LIF de gestion de SVM est requise, car les protocoles de données et de gestion ne peuvent pas partager la même LIF.

8. **Facultatif :** pour le protocole NVMe, à partir de ONTAP 9.5, configurez au moins une LIF pour chaque nœud sur la deuxième page de l'assistant d'installation du SVM : **configurer le protocole NVMe.**

Vous devez configurer au moins une LIF pour chaque nœud de la paire haute disponibilité. Vous pouvez également spécifier deux LIF par nœud. Cliquez sur l'icône paramètres pour basculer entre une ou deux configurations de LIF.

9. Cliquez sur **Envoyer et continuer**.

Le SVM est créé avec la configuration spécifiée.

#### **Résultats**

Le SVM que vous avez créé est démarré automatiquement. Le nom du volume racine est généré automatiquement en tant que SVM name root. Par défaut, le vsadmin le compte utilisateur est créé et est à l'état verrouillé.

# <span id="page-4-0"></span>**Que faire ensuite**

Vous devez configurer au moins un protocole sur le SVM pour permettre l'accès aux données.

## <span id="page-4-1"></span>**Configurer les protocoles CIFS et NFS sur les SVM avec System Manager - ONTAP 9.7 et versions antérieures**

Vous pouvez utiliser ONTAP System Manager Classic (disponible dans ONTAP 9.7 et versions antérieures) pour configurer les protocoles CIFS et NFS sur un serveur virtuel de stockage (SVM) afin de fournir un accès aux données au niveau fichier pour les clients NAS. Pour activer le protocole CIFS, vous devez créer des LIFs de données et le serveur CIFS. Pour activer le protocole NFS, vous pouvez spécifier les détails NIS et les LIF de données.

#### **Avant de commencer**

• Les protocoles que vous souhaitez configurer ou activer sur le SVM doivent être sous licence.

Si le protocole que vous souhaitez configurer n'est pas activé sur le SVM, vous pouvez utiliser la fenêtre Edit Storage Virtual machine pour activer le protocole pour le SVM.

• Vous devez disposer des informations d'identification d'Active Directory, d'unité organisationnelle et de compte d'administration pour configurer le protocole CIFS.

#### **Description de la tâche**

Les agrégats SnapLock ne sont pas pris en compte pour la création automatique de volumes.

#### **Étapes**

- 1. Si vous n'avez pas configuré les protocoles lors de la création du SVM, cliquez sur **Storage** > **SVM**.
- 2. Sélectionner la SVM, puis cliquer sur **SVM Settings**.
- 3. Dans le volet **protocoles**, cliquez sur le protocole que vous souhaitez configurer.
- 4. Dans la section **Data LIF Configuration**, si vous souhaitez conserver la même configuration de LIF de données pour CIFS et NFS, cochez la case **conserver la configuration de la LIF de données CIFS pour client NFS**.

Si vous ne conservez pas la même configuration de LIF de données pour CIFS et NFS, vous devez spécifier séparément l'adresse IP et les ports pour CIFS et NFS.

5. Spécifiez l'adresse IP en choisissant l'une des options suivantes :

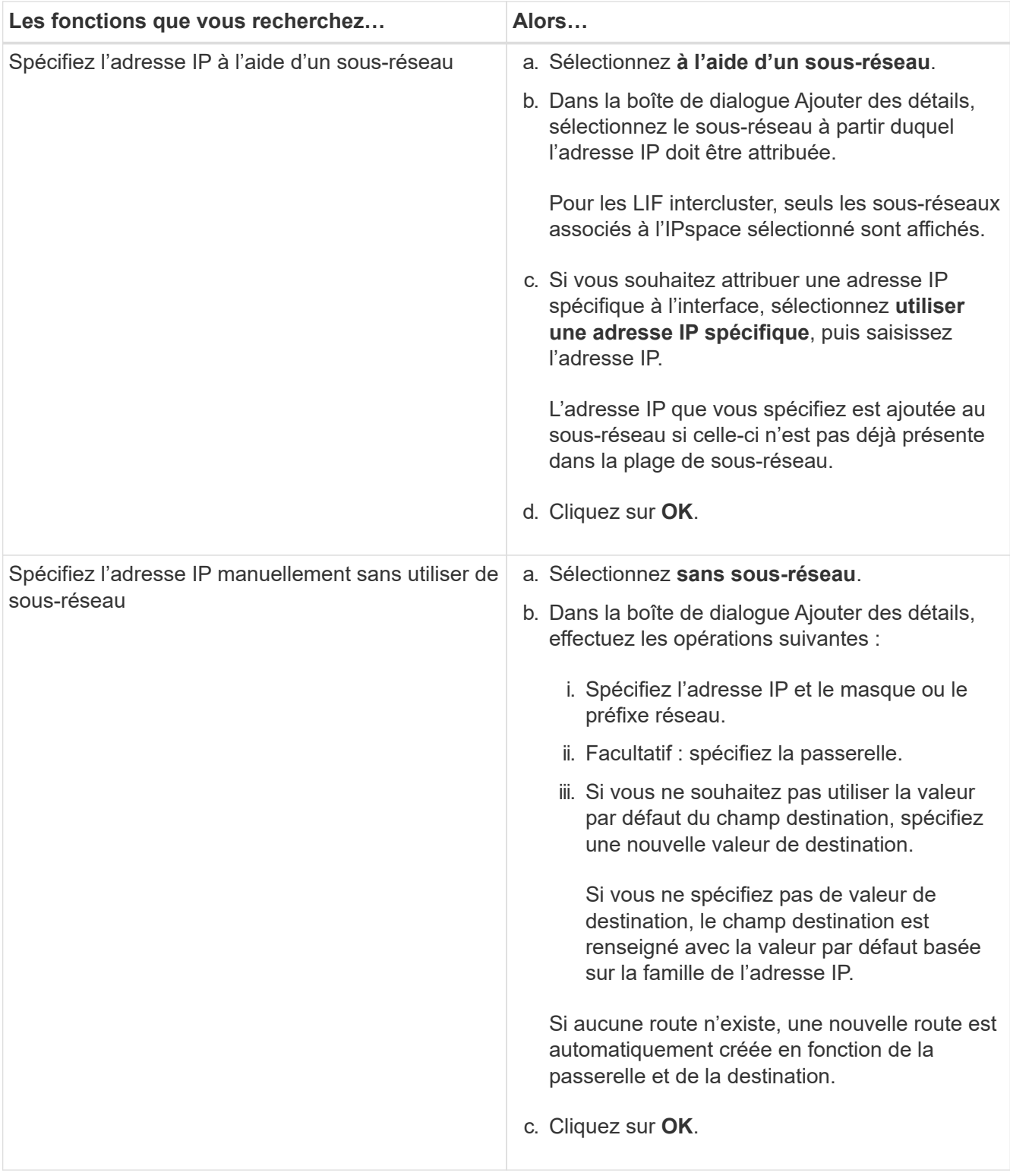

- 6. Spécifier un port pour créer une LIF de données :
	- a. Cliquez sur **Parcourir**.
	- b. Dans la boîte de dialogue **Select Network Port ou adapter**, sélectionnez un port.
	- c. Cliquez sur **OK**.
- 7. Configurer le serveur CIFS en procédant comme suit :
	- a. Spécifiez les informations suivantes pour la création d'un serveur CIFS :
- Nom du serveur CIFS
- **EXECTIVE Directory à associer au serveur CIFS**
- Unité organisationnelle (ou) du domaine Active Directory à associer au serveur CIFS

Par défaut, ce paramètre est défini sur CN=Computers.

- Informations d'identification d'un compte administratif disposant de privilèges suffisants pour ajouter le serveur CIFS à l'UO
- b. **Facultatif:** Select **crypter les données en accédant à tous les partages de ce SVM** pour permettre le chiffrement SMB 3.0 pour tous les partages de la SVM.
- c. Provisionner un volume pour le stockage CIFS lors de la configuration du protocole en spécifiant le nom du partage, la taille du partage et les autorisations d'accès.
- d. Sélectionnez **crypter les données lors de l'accès à ce partage** pour activer le cryptage SMB 3.0 pour un partage particulier.
- 8. **Facultatif :** configurer les services NIS :
	- a. Préciser les adresses IP des serveurs NIS et nom de domaine NIS pour configurer les services NIS sur le SVM
	- b. Sélectionnez le type de base de données approprié pour lequel vous souhaitez ajouter la source de service de nom « nis ».
	- c. Provisionner un volume pour le stockage NFS en spécifiant le nom, la taille et les autorisations d'exportation.
- 9. Cliquez sur **Envoyer et continuer**.

#### **Résultats**

Le serveur CIFS et le domaine NIS sont configurés avec la configuration spécifiée, et les LIFs de données sont créées. Par défaut, les LIFs data ont un accès de gestion. Vous pouvez consulter les détails de la configuration sur la page Récapitulatif.

# <span id="page-6-0"></span>**Configurez le protocole iSCSI sur les SVM avec System Manager - ONTAP 9.7 et versions antérieures**

Vous pouvez utiliser ONTAP System Manager Classic (disponible dans ONTAP 9.7 et versions antérieures) pour configurer le protocole iSCSI sur une machine virtuelle de stockage (SVM) afin de fournir un accès aux données au niveau des blocs. Vous pouvez créer les LIF et les ensembles de ports iSCSI, puis ajouter les LIF aux ensembles de ports. Les LIF sont créées sur les adaptateurs les plus appropriés et sont attribuées aux ensembles de ports pour assurer la redondance des chemins d'accès aux données.

#### **Avant de commencer**

• La licence iSCSI doit être activée sur le cluster.

Si le protocole iSCSI n'est pas activé sur le SVM, vous pouvez utiliser la fenêtre Edit Storage Virtual machine pour activer le protocole pour le SVM.

- Tous les nœuds du cluster doivent rester sains.
- Chaque nœud doit disposer d'au moins deux ports de données et son état doit être up.

#### **Description de la tâche**

- Vous pouvez configurer le protocole iSCSI lors de la création de la SVM, ou bien le faire ultérieurement.
- Les agrégats SnapLock ne sont pas pris en compte pour la création automatique de volumes.

#### **Étapes**

- 1. Si vous n'avez pas configuré le protocole iSCSI lors de la création du SVM, cliquez sur **Storage** > **SVM**.
- 2. Sélectionner la SVM, puis cliquer sur **SVM Settings**.
- 3. Dans le volet **protocoles**, cliquez sur **iSCSI**.
- 4. **Facultatif :** dans la section **Network Access**, spécifiez un alias pour la cible iSCSI.

Le nombre maximum de caractères pour un nom d'alias est 128. Si vous ne spécifiez pas d'alias cible, le nom du SVM est utilisé comme alias.

5. Préciser le nombre de LIFs iSCSI qui peuvent être affectées à un seul nœud.

Le nombre minimum de LIF par nœud est un. Le nombre maximum est le minimum de tous les ports de l' up état sur les nœuds. Si la valeur maximale est un nombre impair, le nombre pair précédent est considéré comme la valeur maximale. Vous pouvez choisir n'importe quel nombre pair dans la plage de valeurs minimale et maximale.

Un cluster à 4 nœuds contient les nœuds 1, 2 et 3, ainsi que six ports chacun dans le up state, et node4 avec sept ports dans le up état. La valeur maximale effective pour le cluster est 6.

Si le nombre de LIF à attribuer au nœud est plus de deux, vous devez attribuer au moins un ensemble de ports à chaque LIF.

6. Spécifier les détails du réseau, y compris les détails du sous-réseau, pour créer les LIFs iSCSI :

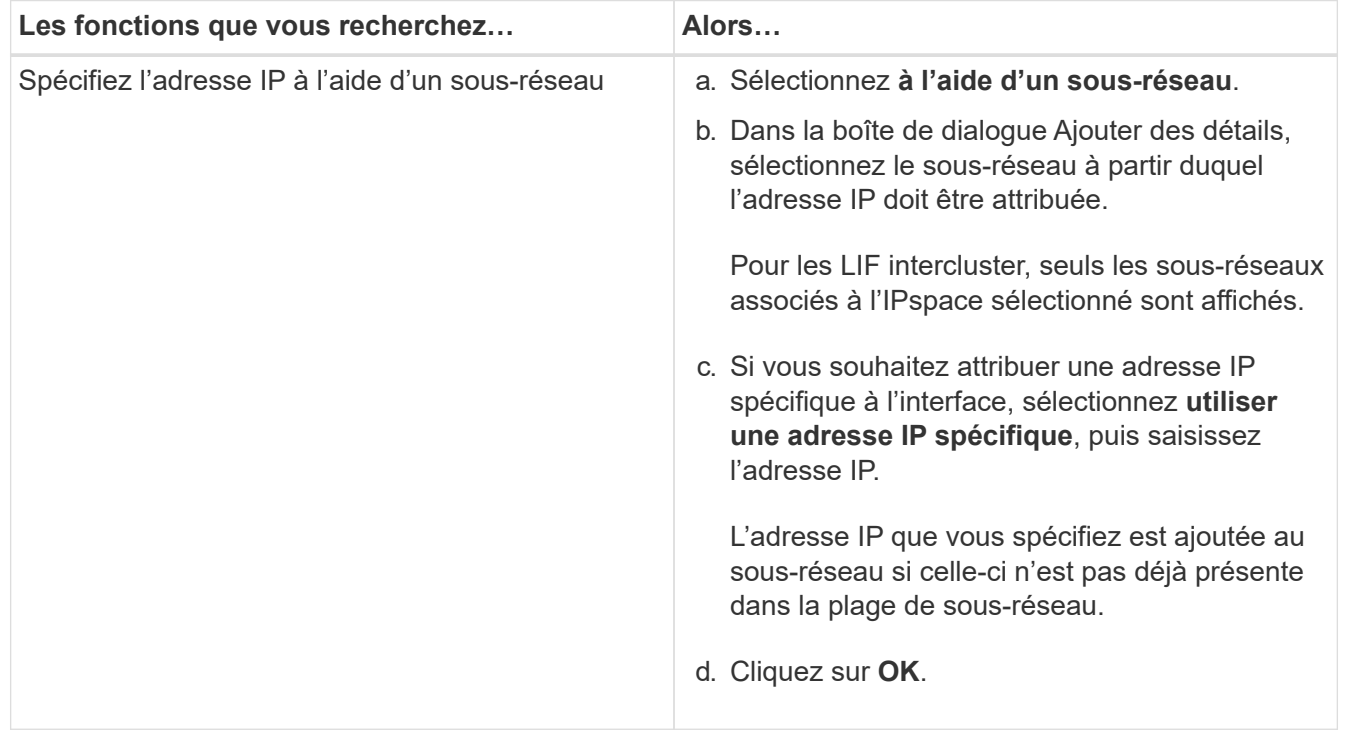

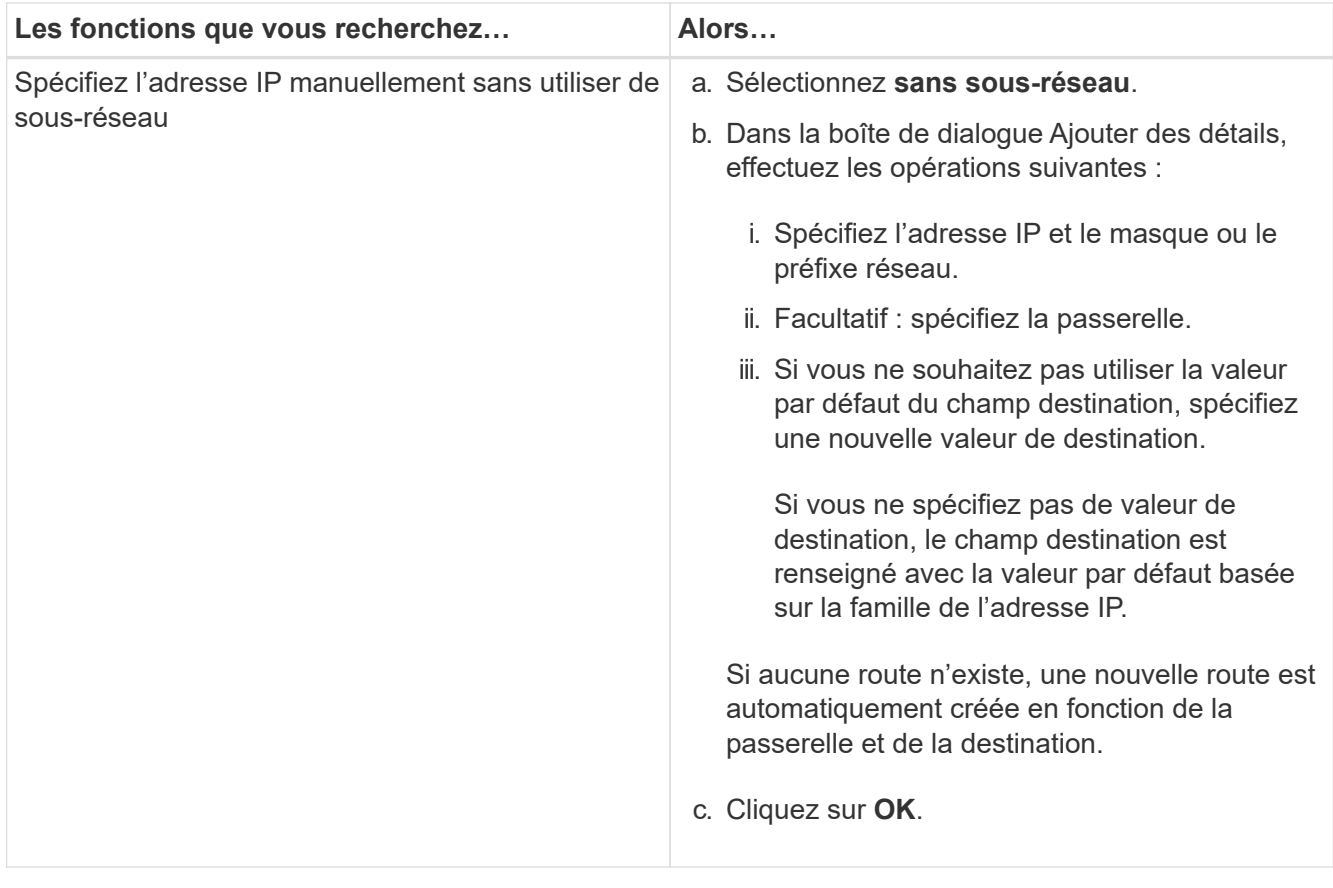

- 7. Sélectionnez le domaine de diffusion.
- 8. Sélectionnez le type d'adaptateur.

Si vous avez configuré des cartes NIC dans votre cluster, sélectionnez **NIC**.

Si vous avez configuré des cartes CNS dans votre cluster, vous devez sélectionner **CNA**.

Si vous avez configuré ifgrps dans votre cluster, sélectionnez **Groupe d'interface**.

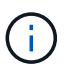

Le port ifgrp doit être ajouté dans le domaine de broadcast.

- 9. **Facultatif :** mettez en service un LUN pour le stockage iSCSI lors de la configuration du protocole iSCSI en spécifiant la taille de LUN, le type de système d'exploitation de la LUN et les détails de l'initiateur hôte.
- 10. Si vous souhaitez vérifier ou modifier la configuration des LIFs iSCSI générées automatiquement, sélectionnez **Review ou Modify LIFS configuration (Advanced Settings)**.

Vous pouvez modifier uniquement le nom de LIF et le port de départ. Par défaut, les ensembles de ports sont définis sur la valeur minimale. Vous devez spécifier des entrées uniques. Si vous spécifiez des noms de LIF dupliqués, System Manager ajoute des valeurs numériques au nom de LIF dupliqué.

En fonction des ensembles de ports sélectionnés, les LIF sont distribuées sur les ensembles de ports à l'aide d'une méthode round-Robin pour assurer la redondance en cas de défaillance du nœud ou du port.

11. Cliquez sur **Envoyer et continuer**.

#### **Résultats**

Les LIFs iSCSI et les ensembles de ports sont créés avec la configuration spécifiée. Les LIF sont distribuées

entre les ensembles de ports en fonction de l'ensemble de ports sélectionné. Le service iSCSI est démarré si toutes les LIFs sont créées avec succès.

Si la création de LIF échoue, vous pouvez créer les LIF en utilisant la fenêtre Network interfaces, attacher les LIF aux ensembles de ports à l'aide de la fenêtre LUN, puis démarrer le service iSCSI à l'aide de la fenêtre iSCSI.

# <span id="page-9-0"></span>**Configurez le protocole FC et le protocole FCoE sur les SVM avec System Manager - ONTAP 9.7 et versions antérieures**

Vous pouvez utiliser ONTAP System Manager Classic (disponible dans ONTAP 9.7 et versions antérieures) pour configurer le protocole FC et le protocole FCoE sur le serveur virtuel de stockage (SVM) pour les hôtes SAN. Les LIF sont créées sur les adaptateurs les plus appropriés et sont attribuées aux ensembles de ports pour assurer la redondance des chemins d'accès aux données. En fonction de vos exigences, vous pouvez configurer le protocole FC ou FCoE, ou les deux, à l'aide de System Manager.

#### **Avant de commencer**

- La licence FCP doit être activée sur le cluster.
- Tous les nœuds du cluster doivent rester sains.
- Chaque nœud doit disposer d'au moins deux ports correctement configurés pour chaque protocole (FC et FCoE).

#### **Description de la tâche**

• Vous pouvez configurer le protocole FC et le protocole FCoE lors de la création de la SVM ou bien configurer les protocoles plus tard.

Si les protocoles ne sont pas autorisés sur le SVM, vous pouvez utiliser la fenêtre Edit Storage Virtual machine pour activer les protocoles pour le SVM.

• Les agrégats SnapLock ne sont pas pris en compte pour la création automatique de volumes.

#### **Étapes**

- 1. Si vous n'avez pas configuré les protocoles lors de la création du SVM, cliquez sur l'onglet **Storage** > **SVM**.
- 2. Sélectionner la SVM, puis cliquer sur **SVM Settings**.
- 3. Dans le volet **protocoles**, cliquez sur **FC/FCoE**.
- 4. Dans la section **Configuration de l'interface de données**, sélectionnez l'option correspondante pour configurer les LIF de données pour le protocole FC et le protocole FCoE.
- 5. Préciser le nombre de LIF de données par nœud pour chaque protocole.

Le nombre minimum de LIF par nœud est un. Le nombre maximum est le minimum de tous les ports de l' up état sur les nœuds. Si la valeur maximale est un nombre impair, le nombre pair précédent est considéré comme la valeur maximale. Vous pouvez choisir n'importe quel nombre pair dans la plage de valeurs minimale et maximale.

Un cluster à quatre nœuds possède les nœuds 1, 2 et 3, ainsi que six ports chacun dans le up state, et

node4 avec sept ports dans le up état. La valeur maximale effective pour le cluster est six.

Si le nombre de LIF à attribuer au nœud est plus de deux, vous devez attribuer au moins un ensemble de ports à chaque LIF.

6. Si vous souhaitez vérifier ou modifier la configuration des LIF générées automatiquement, sélectionnez **Revue ou Modifier l'association d'interface**.

Vous pouvez modifier uniquement le nom de LIF et le port de départ. Vous devez vous assurer que vous ne spécifiez pas d'entrées dupliquées.

- 7. **Facultatif :** mettez en service un LUN pour le stockage FC ou FCoE lors de la configuration du protocole en fournissant la taille de LUN, le type de système d'exploitation de la LUN et les détails sur l'initiateur hôte.
- 8. Cliquez sur **Envoyer et continuer**.

#### **Résultats**

Les LIFs de données et les ensembles de ports sont créés avec la configuration spécifiée. Les LIF sont distribuées en conséquence parmi les ensembles de ports. Le service FCP est démarré si toutes les LIFs sont créées avec succès pour au moins un protocole.

Si la création de LIF échoue, vous pouvez créer les LIF et démarrer le service FCP à partir de la fenêtre FC/FCoE.

#### **Informations connexes**

["Centre de documentation ONTAP 9"](https://docs.netapp.com/ontap-9/index.jsp)

# <span id="page-10-0"></span>**Configurez le protocole NVMe sur les SVM avec System Manager - ONTAP 9.7 et versions antérieures**

ONTAP System Manager classique (disponible dans ONTAP 9.7 et versions antérieures) permet de configurer le protocole NVMe sur une machine virtuelle de stockage (SVM). Vous pouvez ensuite créer des espaces de noms et les affecter à un sous-système et un hôte NVMe.

#### **Description de la tâche**

Le SVM avec NVMe ne doit pas posséder d'autre protocole. Si vous sélectionnez NVMe, le reste des protocoles est désactivé. Vous pouvez également configurer NVMe lors de la création de la SVM.

#### **Étapes**

- 1. Si vous n'avez pas configuré le protocole NVMe lors de la création du SVM, cliquez sur **Storage** > **SVM**
- 2. Sélectionner la SVM, puis cliquer sur **Paramètres de la SVM**.
- 3. Dans le volet **protocoles**, cliquez sur **NVMe**.
- 4. Cliquez sur le lien pour configurer le protocole, le cas échéant.

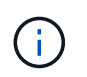

Si d'autres protocoles sont activés, vous devez les désélectionner pour que NVMe soit disponible. NVMe ne peut pas être associé à un autre protocole.

5. Dans le volet **Modifier la machine virtuelle de stockage**, cliquez sur **affectation des ressources**.

- 6. Dans l'onglet **Resource allocation**, vous pouvez choisir de ne pas déléguer la création de volume ou de sélectionner un agrégat pour provisionner les volumes automatiquement.
- 7. Cliquez sur l'onglet **Services** pour configurer les détails du commutateur de service de noms.
- 8. Cliquez sur **Enregistrer et fermer**

Le protocole NVMe est configuré sur le SVM. Une fois le protocole configuré, vous pouvez démarrer ou arrêter le service en utilisant **Paramètres SVM**

#### **Informations connexes**

[Configuration de NVMe](https://docs.netapp.com/fr-fr/ontap-system-manager-classic/online-help-96-97/concept_setting_up_nvme.html)

# <span id="page-11-0"></span>**Déléguer l'administration aux administrateurs du SVM avec System Manager - ONTAP 9.7 et versions antérieures**

Vous pouvez utiliser ONTAP System Manager Classic (disponible dans ONTAP 9.7 et versions antérieures) pour déléguer l'administration de la SVM aux administrateurs SVM après avoir configuré une machine virtuelle de stockage fonctionnelle (SVM) ou des SVM avec une configuration réseau de base.

#### **Description de la tâche**

Les administrateurs SVM ne peuvent pas utiliser System Manager pour gérer les SVM délégués. Les administrateurs ne peuvent les gérer que via l'interface de ligne de commandes.

#### **Étapes**

- 1. Dans la section **Détails de l'administrateur**, configurez un mot de passe pour l' vsadmin compte utilisateur.
- 2. Si vous voulez une LIF dédiée pour la gestion des SVM, sélectionnez **Create une LIF pour la gestion des SVM**, puis spécifiez les détails réseau.

Une LIF de SVM dédiée est requise pour les protocoles SAN, où les protocoles de gestion et de données ne peuvent pas partager la même LIF. Les LIFs management du SVM ne peuvent être créées que sur les ports data.

3. Spécifier les détails du réseau, y compris les détails du sous-réseau, pour la création des LIFs iSCSI :

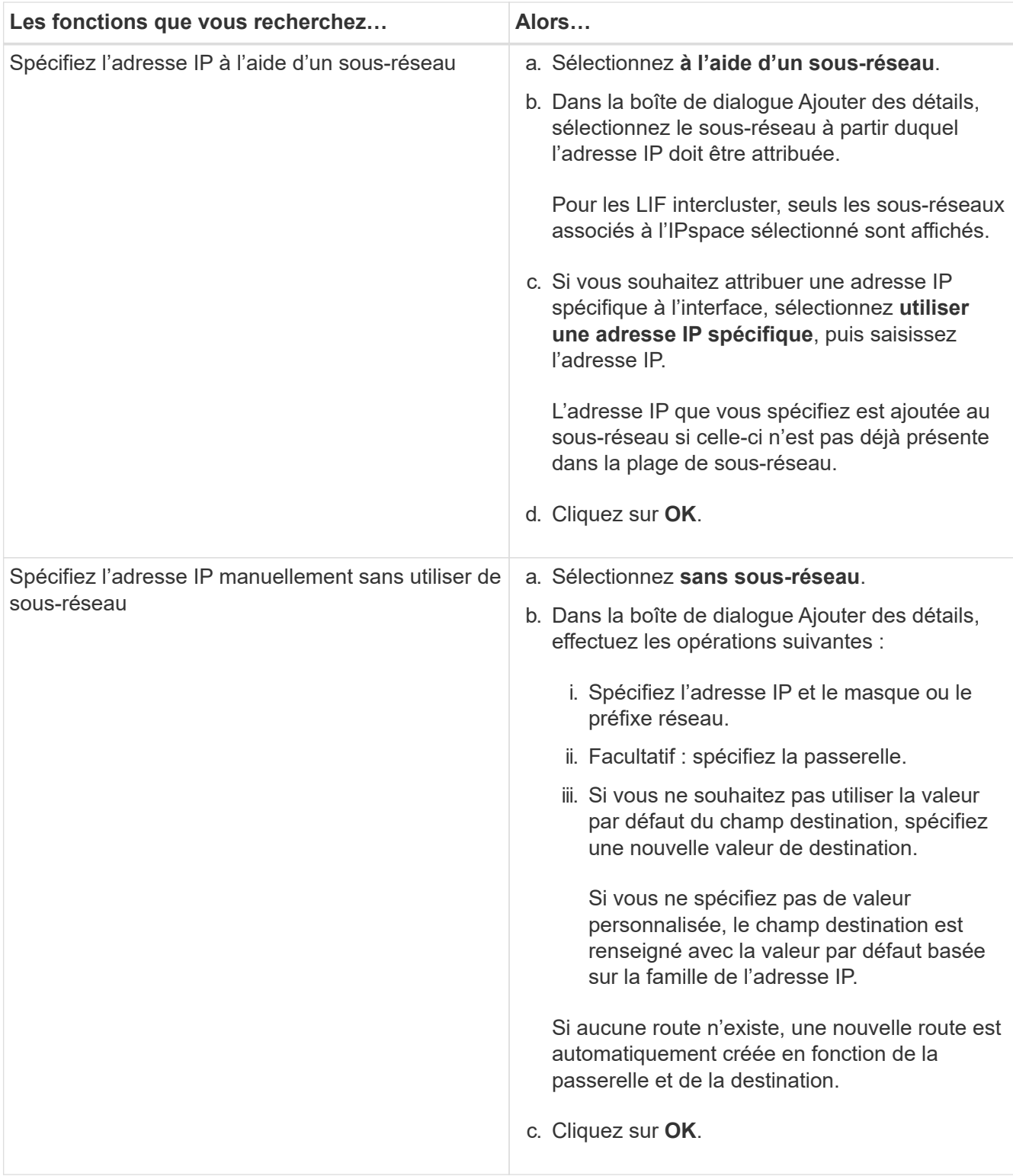

- 4. Spécifier un port pour la création d'une LIF de données :
	- a. Cliquez sur **Parcourir**.
	- b. Sélectionnez un port dans la boîte de dialogue Sélectionner un port réseau ou une carte réseau.
	- c. Cliquez sur **OK**.

#### **Résultats**

Le vsadmin le compte est déverrouillé et configuré avec le mot de passe.

Méthodes d'accès par défaut pour le vsadmin Le compte sont l'API ONTAP (ontapi) Et SSH (ssh). L'administrateur du SVM peut se connecter au système de stockage en utilisant l'adresse IP de gestion.

#### **Que faire ensuite**

Vous devez affecter des agrégats à un SVM à l'aide de la boîte de dialogue Edit Storage Virtual machine (Modifier un SVM).

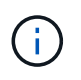

Si le SVM ne dispose d'aucun agrégat assigné, l'administrateur du SVM ne peut pas créer de volumes.

# <span id="page-13-0"></span>**Créez des volumes FlexVol avec System Manager - ONTAP 9.7 et versions antérieures**

Vous pouvez créer un volume FlexVol pour vos données à l'aide de la boîte de dialogue Créer un volume de ONTAP System Manager Classic (disponible sur ONTAP 9.7 et versions antérieures). Vous devez toujours créer un volume distinct pour vos données et non stocker ces données dans le volume racine.

#### **Avant de commencer**

- Le cluster doit contenir un agrégat non-root et un SVM (Storage Virtual machine).
- Si vous souhaitez créer des volumes en lecture/écriture, vous devez avoir configuré les protocoles pour le SVM et vous devez avoir installé la licence SnapMirror ou la licence SnapVault.

Si vous n'avez pas configuré les protocoles, mais que vous avez installé l'une de ces licences, vous pouvez créer uniquement des volumes de protection des données (DP).

• Pour créer un volume chiffré, vous devez avoir installé la licence de chiffrement de volume à l'aide de System Manager, et vous devez avoir activé « Configuration du gestionnaire de clés » à l'aide de l'interface de ligne de commande.

Vous devez actualiser votre navigateur Web après l'activation de « Configuration du gestionnaire de clés ».

#### **Description de la tâche**

- Vous ne pouvez activer la qualité de service (QoS) du stockage que pour un volume en lecture/écriture (rw).
- Lorsque vous créez un volume DP sur le SVM source synchrone dans une configuration MetroCluster, le volume n'est pas répliqué sur le SVM de destination synchrone.
- Lorsque vous créez un volume DP dans une configuration MetroCluster, le volume source n'est pas répliqué (mis en miroir ou copié) dans le SVM de destination.
- Dans une configuration MetroCluster, System Manager affiche uniquement les agrégats suivants pour la création des volumes :
	- En mode normal, lorsque vous créez des volumes sur les SVM source synchrone ou des SVM service des données sur le site primaire, seuls les agrégats qui appartiennent au cluster du site primaire sont affichés.
	- En mode commuté, lorsque vous créez des volumes sur des SVM de destination synchrone ou des SVM de service des données sur le site survivant, seuls les agrégats avec basculement sont affichés.
- Vous ne pouvez pas chiffrer un volume dans Cloud Volumes ONTAP.
- Si le chiffrement est activé sur le volume source et si le cluster de destination exécute une version du logiciel ONTAP antérieure à ONTAP 9.3, le chiffrement est désactivé par défaut sur le volume de destination.

#### **Étapes**

- 1. Cliquez sur **Storage** > **volumes**.
- 2. Cliquez sur **Créer** > **Créer FlexVol**.
- 3. Parcourir et sélectionner le SVM dans lequel vous souhaitez créer le volume.

La boîte de dialogue Créer un volume s'affiche. La boîte de dialogue comprend les onglets suivants :

- Généralités
- Efficacité du stockage
- SnapLock
- Qualité de service
- La protection
- 4. Dans l'onglet **général**, effectuez les opérations suivantes :
	- a. Spécifiez un nom pour le volume FlexVol.
	- b. Cliquez sur le bouton **FabricPool** pour spécifier que le volume est un volume FabricPool.
	- c. Cliquez sur **choisir** pour sélectionner un agrégat.

Vous pouvez sélectionner uniquement les agrégats compatibles FabricPool si le volume est un volume FabricPool FlexVol et uniquement les agrégats non compatibles avec FabricPool si le volume est un volume FlexVol non FabricPool. Si vous choisissez un agrégat chiffré (NAE), le volume que vous créez hérite du chiffrement de l'agrégat.

- d. Sélectionnez un type de stockage.
- e. Spécifiez la taille du volume et les unités de mesure.
- f. Indiquez la quantité d'espace à réserver pour les copies Snapshot.
- g. Sélectionnez une option de réserve d'espace dans le menu déroulant **Réserve d'espace**.
- h. Cochez la case **Volume Encryption** pour activer le chiffrement du volume. Cette option n'est disponible que si vous avez activé la licence Volume Encryption et si la plate-forme correspondante est capable de prendre en charge le chiffrement.
- 5. Dans l'onglet **efficacité du stockage**, effectuez les opérations suivantes :
	- a. Sélectionnez le type de stockage pour lequel vous créez ce volume.

Vous devez sélectionner **Data protection** si vous créez un volume de destination SnapMirror. Ce volume vous permet d'accéder en lecture seule.

- b. Spécifiez la règle de Tiering du volume.
- c. Spécifiez la taille du volume et le pourcentage de la taille totale du volume que vous souhaitez réserver pour les copies Snapshot.

L'espace réservé par défaut pour les copies Snapshot est de zéro pour les volumes SAN et VMware. Pour les volumes NAS, la valeur par défaut est de 5 %.

#### d. Sélectionnez **Default**, **Thin Provisioned** ou **Thick Provisioned** pour le volume.

Lorsque le provisionnement fin est activé, l'espace est alloué au volume depuis l'agrégat uniquement lorsque les données sont écrites sur le volume.

- Pour les systèmes de stockage AFF, l'intérêt du provisionnement fin est « par défaut » et pour d'autres systèmes de stockage, la valeur du provisionnement fin est « par défaut ».
- Pour les agrégats compatibles avec FabricPool, la valeur du provisionnement fin est « par défaut ».
- e. Spécifiez si vous souhaitez activer la déduplication sur le volume.

H.

System Manager utilise la planification de déduplication par défaut. Si la taille du volume spécifiée dépasse la limite requise pour l'exécution de la déduplication, le volume est créé et la déduplication n'est pas activée.

Pour les systèmes avec personnalisation optimisée pour la technologie 100 % Flash, compression à la volée et auto la planification de la déduplication est activée par défaut.

- 6. Dans l'onglet **qualité de service**, effectuez les opérations suivantes :
	- a. Cochez la case **gérer la qualité de service du stockage** si vous souhaitez activer la QoS du stockage pour le volume FlexVol afin de gérer les performances des charges de travail.
	- b. Créez un nouveau groupe de règles de QoS du stockage ou sélectionnez un groupe de règles existant pour contrôler les performances des entrées/sorties (E/S) du volume FlexVol :

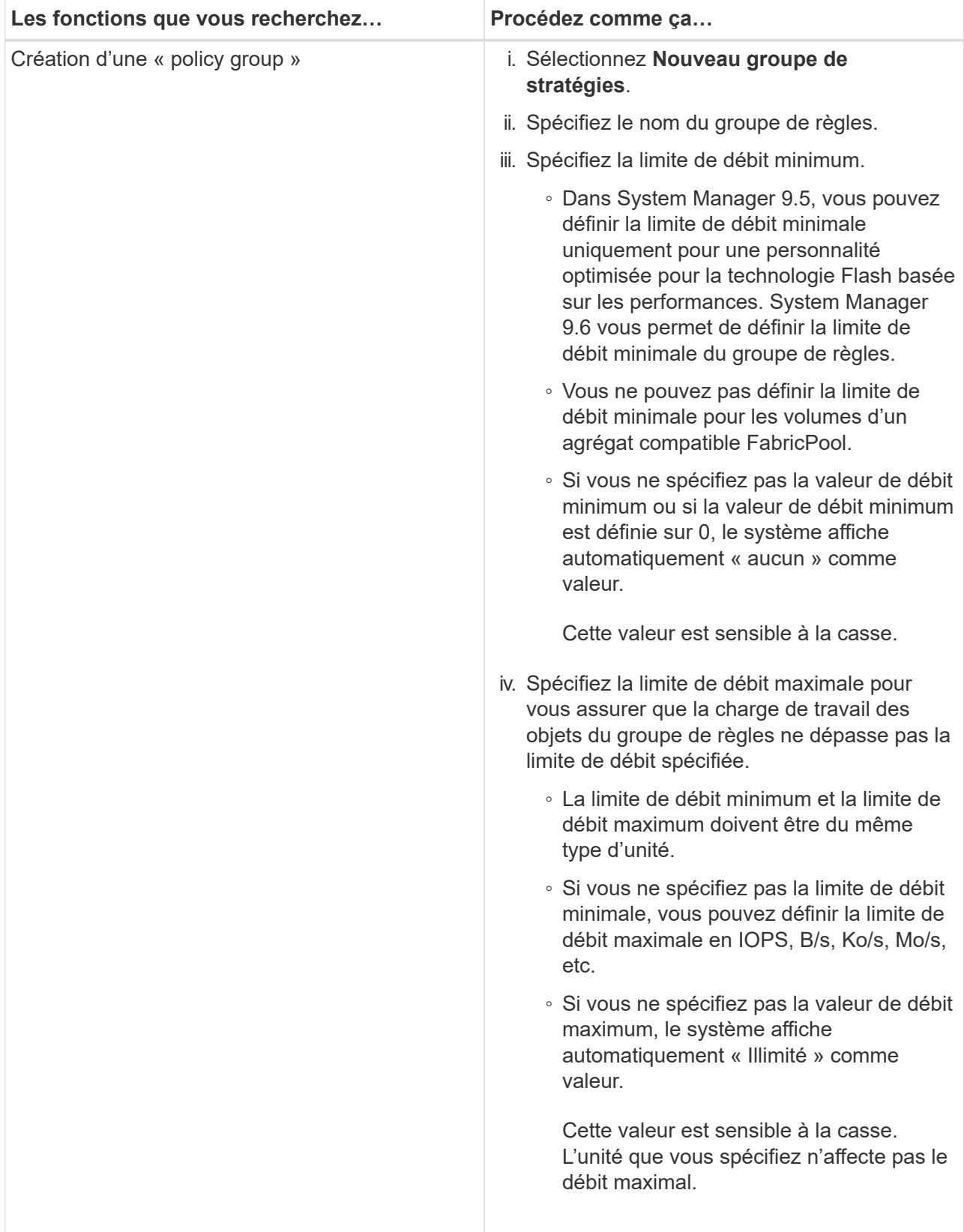

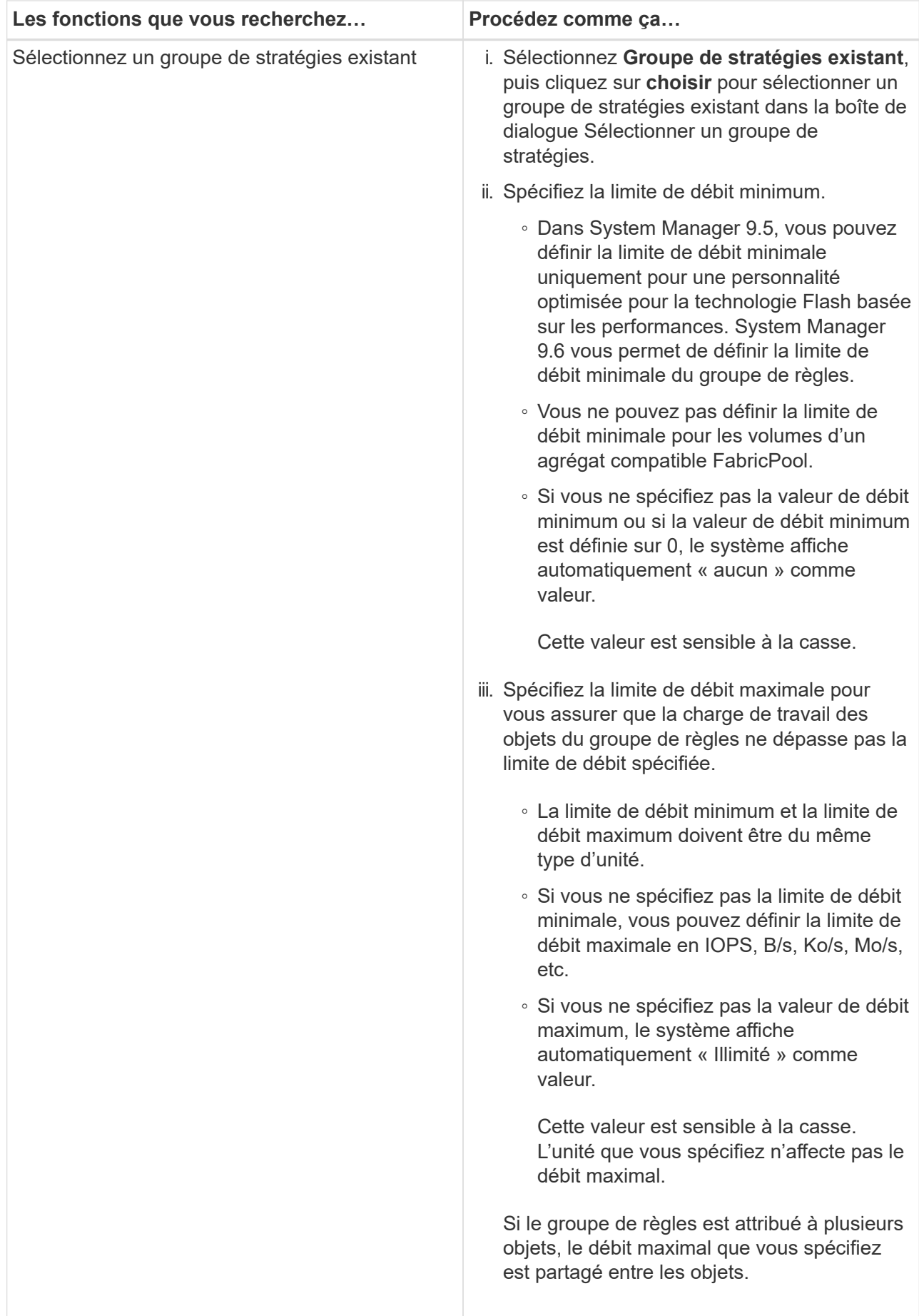

- 7. Dans l'onglet **protection**, effectuez les opérations suivantes :
	- a. Spécifiez si vous souhaitez activer **protection du volume**.

Un volume FlexGroup non FabricPool peut être protégé grâce à un volume FabricPool FlexGroup.

Un volume FabricPool FlexGroup peut être protégé par un volume FlexGroup non FabricPool.

- **Si vous avez sélectionné le type de réplication comme… Procédez comme ça…** Asynchrone a. **Facultatif:** si vous ne connaissez pas le type de réplication et le type de relation, cliquez sur **aide Me choisir**, spécifiez les valeurs, puis cliquez sur **appliquer**. b. Sélectionnez le type de relation. Le type de relation peut être mis en miroir, coffre-fort ou miroir et coffre-fort. c. Sélectionnez un cluster et un SVM pour le volume de destination. Si le cluster sélectionné exécute une version du logiciel ONTAP antérieure à ONTAP 9.3, seuls les SVM peering sont répertoriés. Si le cluster sélectionné exécute ONTAP 9.3 ou une version ultérieure, les SVM avec peering et les SVM autorisés sont répertoriés. d. Modifiez le suffixe du nom du volume, si nécessaire.
- b. Sélectionnez le type **Replication** :

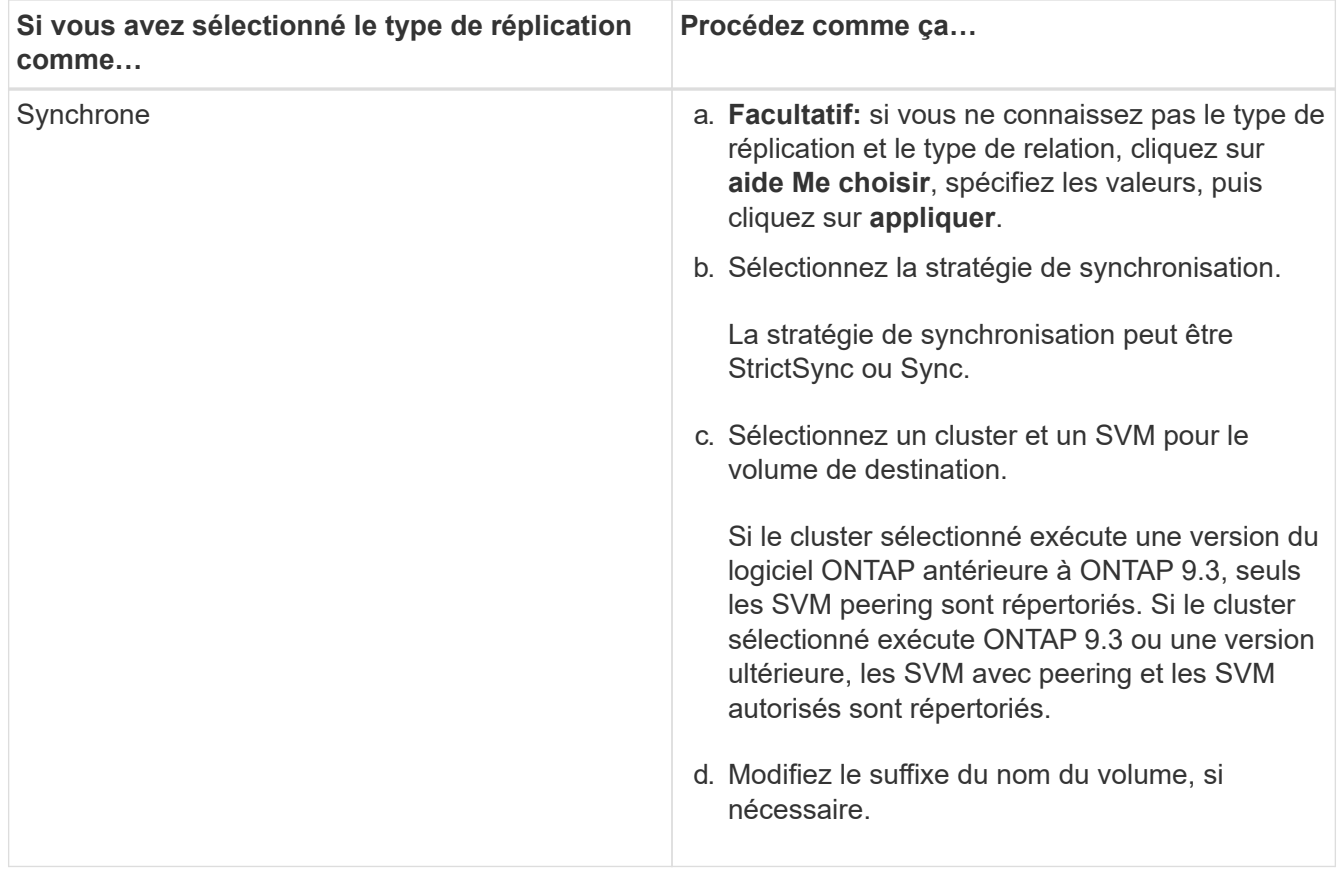

- 8. Cliquez sur **Créer**.
- 9. Vérifiez que le volume que vous avez créé est inclus dans la liste des volumes de la fenêtre **Volume**.

Le volume est créé avec une sécurité de style UNIX et des autorisations UNIX 700 de « réexécution en écriture » pour le propriétaire.

#### **Informations connexes**

#### [Fenêtre volumes](https://docs.netapp.com/fr-fr/ontap-system-manager-classic/online-help-96-97/reference_volumes_window.html)

### <span id="page-19-0"></span>**Créez des volumes SnapLock avec System Manager - ONTAP 9.7 et versions antérieures**

Vous pouvez utiliser ONTAP System Manager Classic (disponible dans ONTAP 9.7 et versions antérieures) pour créer un volume SnapLock Compliance ou un volume SnapLock Enterprise. Lorsque vous créez un volume, vous pouvez également définir des durées de conservation et choisir d'automatiser le paramétrage de l'état WORM des données du volume.

#### **Avant de commencer**

- La licence SnapLock doit avoir été installée.
- L'agrégat SnapLock doit être en ligne.
- Pour créer un volume chiffré, vous devez avoir installé la licence de chiffrement de volume à l'aide de System Manager, et vous devez avoir activé « Configuration du gestionnaire de clés » à l'aide de

l'interface de ligne de commande.

Vous devez actualiser votre navigateur Web après l'activation de « Configuration du gestionnaire de clés ».

#### **Description de la tâche**

- Vous pouvez supprimer un volume SnapLock Enterprise complet ou un fichier d'un volume SnapLock Enterprise. Cependant, vous ne pouvez pas supprimer uniquement les données d'un fichier d'un volume SnapLock Enterprise.
- Vous ne pouvez pas supprimer un volume SnapLock Compliance si des données sont allouées au volume.
- Vous ne pouvez pas chiffrer un volume dans Cloud Volumes ONTAP.
- Si le chiffrement est activé sur le volume source et si le cluster de destination exécute une version du logiciel ONTAP antérieure à ONTAP 9.3, le chiffrement est désactivé par défaut sur le volume de destination.

#### **Étapes**

- 1. Cliquez sur **Storage** > **volumes**.
- 2. Cliquez sur **Créer** > **Créer FlexVol**.
- 3. Parcourir et sélectionner la machine virtuelle de stockage (SVM) dans laquelle vous souhaitez créer le volume.
- 4. Dans la boîte de dialogue **Créer un volume**, indiquez un nouveau nom si vous souhaitez modifier le nom par défaut du volume.

Après avoir créé le volume, vous ne pouvez pas modifier le nom d'un volume SnapLock Compliance.

5. Sélectionner l'agrégat de conteneurs pour le volume.

Vous devez sélectionner un agrégat SnapLock Compliance ou un agrégat SnapLock Enterprise pour créer un volume SnapLock. Le volume hérite du type SnapLock de l'agrégat et le type SnapLock ne peut pas être modifié après la création du volume. Par conséquent, vous devez sélectionner l'agrégat approprié.

6. Cochez la case **Volume Encryption** pour activer le chiffrement du volume.

Cette option n'est disponible que si vous avez activé la licence Volume Encryption et si la plate-forme correspondante est capable de prendre en charge le chiffrement.

7. Sélectionnez le type de stockage pour lequel vous créez ce volume.

Si vous créez un volume de destination SnapMirror, vous devez sélectionner **Data protection**. Ce volume vous permet d'accéder en lecture seule.

8. Spécifiez la taille du volume et le pourcentage de la taille totale du volume que vous souhaitez réserver pour les copies Snapshot.

L'espace réservé par défaut aux copies Snapshot est de zéro % pour les volumes SAN et VMware. Pour les volumes NAS, la valeur par défaut est de 5 %.

9. **Facultatif:** sélectionnez **Thin Provisioned** pour activer le provisionnement fin du volume.

Lorsque le provisionnement fin est activé, l'espace est alloué au volume depuis l'agrégat uniquement lorsque les données sont écrites sur le volume.

10. **Facultatif :** apportez les modifications requises dans l'onglet **Storage Efficiency** pour activer la

déduplication sur le volume.

System Manager utilise la planification de déduplication par défaut. Si la taille du volume spécifiée dépasse la limite autorisée pour l'exécution de la déduplication, le volume est créé et la déduplication n'est pas activée.

- 11. Sélectionnez l'onglet **SnapLock**, puis effectuez les opérations suivantes :
	- a. **Facultatif:** spécifiez la période de validation automatique.

Le fichier du volume reste inchangé pendant la période que vous spécifiez avant que le fichier ne soit engagé à l'état WORM. Pour définir manuellement l'état WORM des fichiers, vous devez sélectionner **non spécifié** comme paramètre de validation automatique.

Les valeurs doivent être comprises entre 5 minutes et 10 ans.

a. Spécifiez la période de rétention minimale et maximale.

Ces valeurs doivent être comprises entre 1 jour et 70 ans, voire infinies.

b. Sélectionnez la période de rétention par défaut.

La période de conservation par défaut doit être comprise dans la période de rétention minimale et maximale spécifiée.

- 12. **Facultatif:** cochez la case **gérer la qualité de service** du stockage dans l'onglet **qualité de service** pour activer la QoS du stockage pour le volume FlexVol afin de gérer les performances de la charge de travail.
- 13. Créez un groupe de règles de QoS du stockage ou sélectionnez un groupe de règles existant pour contrôler les performances des entrées/sorties (E/S) du volume FlexVol.

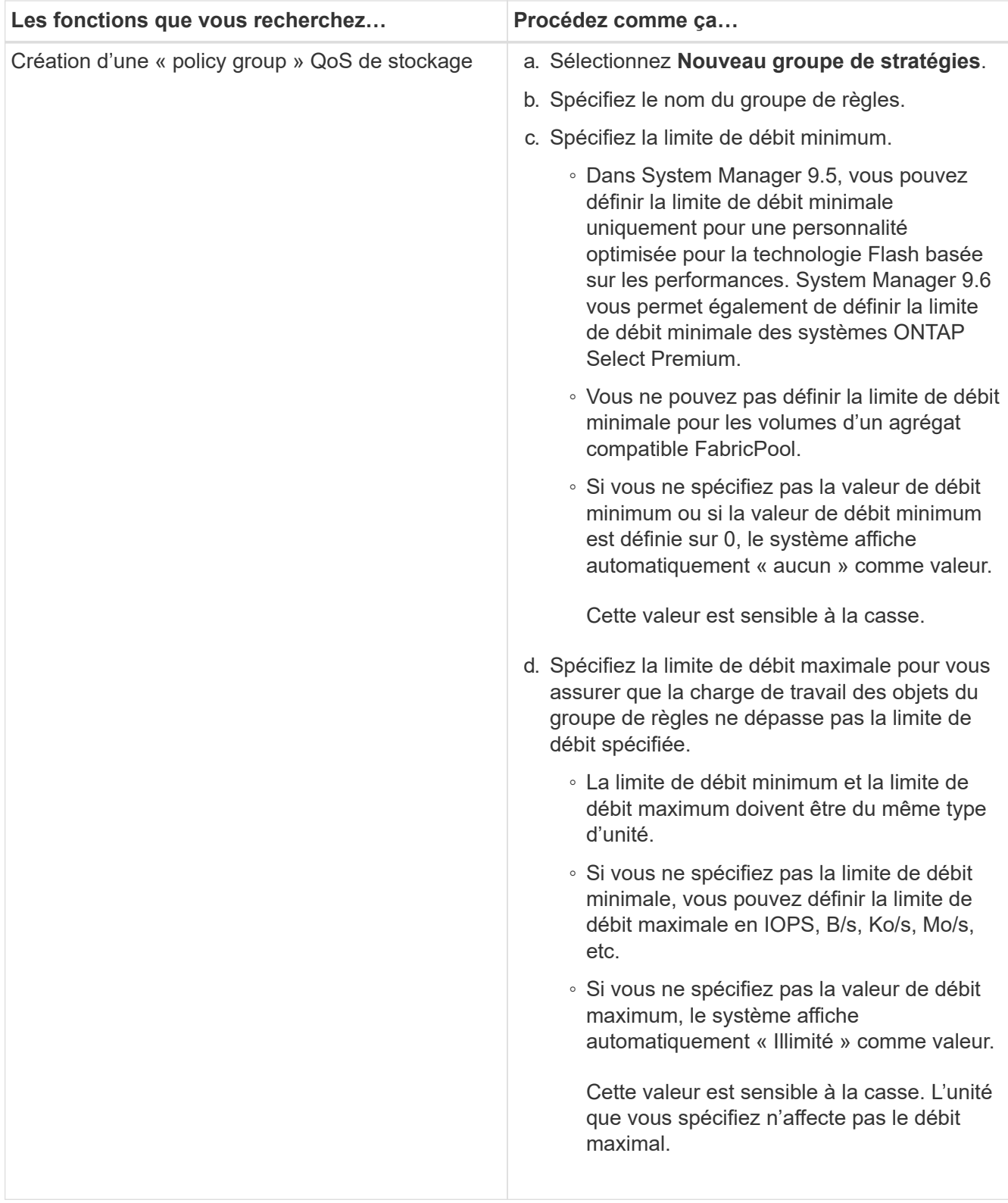

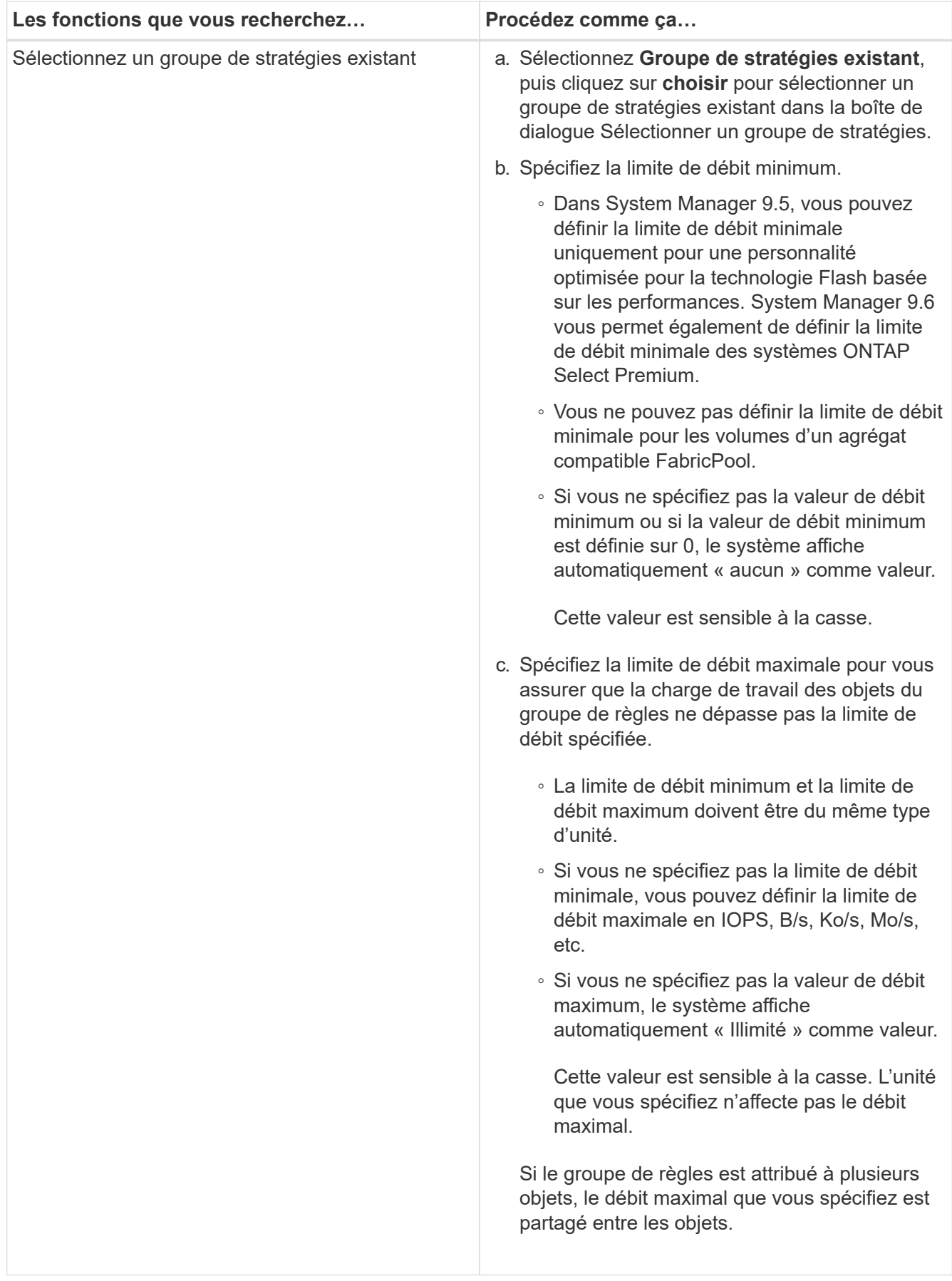

14. Activez **Volume protection** dans l'onglet **protection** pour protéger le volume :

15. Dans l'onglet **protection**, sélectionnez le type **réplication** :

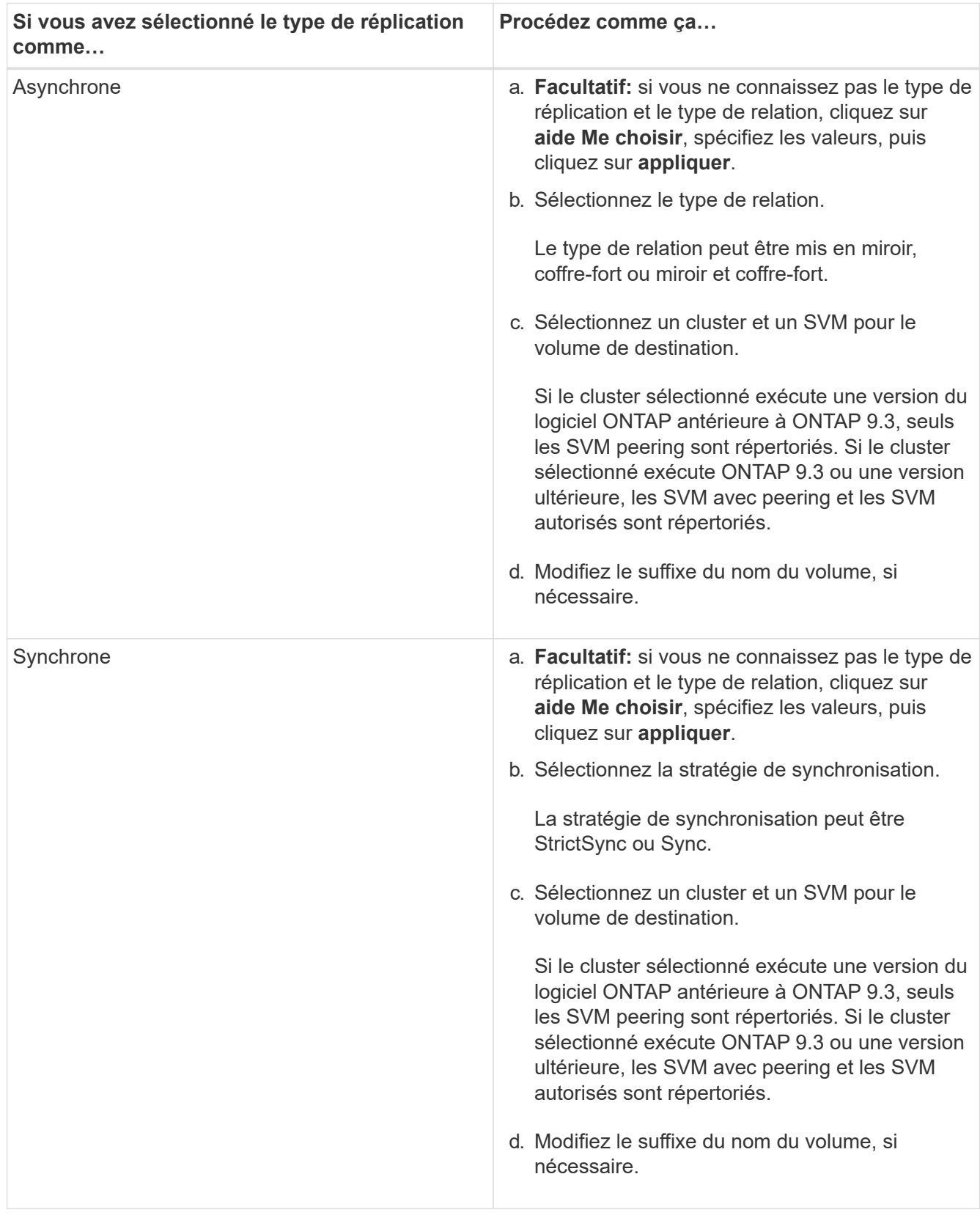

16. Cliquez sur **Créer**.

17. Vérifiez que le volume que vous avez créé est inclus dans la liste des volumes de la fenêtre **Volume**.

#### **Résultats**

Le volume est créé avec une sécurité de style UNIX et des autorisations UNIX 700 de « réexécution en écriture » pour le propriétaire.

#### **Informations sur le copyright**

Copyright © 2024 NetApp, Inc. Tous droits réservés. Imprimé aux États-Unis. Aucune partie de ce document protégé par copyright ne peut être reproduite sous quelque forme que ce soit ou selon quelque méthode que ce soit (graphique, électronique ou mécanique, notamment par photocopie, enregistrement ou stockage dans un système de récupération électronique) sans l'autorisation écrite préalable du détenteur du droit de copyright.

Les logiciels dérivés des éléments NetApp protégés par copyright sont soumis à la licence et à l'avis de nonresponsabilité suivants :

CE LOGICIEL EST FOURNI PAR NETAPP « EN L'ÉTAT » ET SANS GARANTIES EXPRESSES OU TACITES, Y COMPRIS LES GARANTIES TACITES DE QUALITÉ MARCHANDE ET D'ADÉQUATION À UN USAGE PARTICULIER, QUI SONT EXCLUES PAR LES PRÉSENTES. EN AUCUN CAS NETAPP NE SERA TENU POUR RESPONSABLE DE DOMMAGES DIRECTS, INDIRECTS, ACCESSOIRES, PARTICULIERS OU EXEMPLAIRES (Y COMPRIS L'ACHAT DE BIENS ET DE SERVICES DE SUBSTITUTION, LA PERTE DE JOUISSANCE, DE DONNÉES OU DE PROFITS, OU L'INTERRUPTION D'ACTIVITÉ), QUELLES QU'EN SOIENT LA CAUSE ET LA DOCTRINE DE RESPONSABILITÉ, QU'IL S'AGISSE DE RESPONSABILITÉ CONTRACTUELLE, STRICTE OU DÉLICTUELLE (Y COMPRIS LA NÉGLIGENCE OU AUTRE) DÉCOULANT DE L'UTILISATION DE CE LOGICIEL, MÊME SI LA SOCIÉTÉ A ÉTÉ INFORMÉE DE LA POSSIBILITÉ DE TELS DOMMAGES.

NetApp se réserve le droit de modifier les produits décrits dans le présent document à tout moment et sans préavis. NetApp décline toute responsabilité découlant de l'utilisation des produits décrits dans le présent document, sauf accord explicite écrit de NetApp. L'utilisation ou l'achat de ce produit ne concède pas de licence dans le cadre de droits de brevet, de droits de marque commerciale ou de tout autre droit de propriété intellectuelle de NetApp.

Le produit décrit dans ce manuel peut être protégé par un ou plusieurs brevets américains, étrangers ou par une demande en attente.

LÉGENDE DE RESTRICTION DES DROITS : L'utilisation, la duplication ou la divulgation par le gouvernement sont sujettes aux restrictions énoncées dans le sous-paragraphe (b)(3) de la clause Rights in Technical Data-Noncommercial Items du DFARS 252.227-7013 (février 2014) et du FAR 52.227-19 (décembre 2007).

Les données contenues dans les présentes se rapportent à un produit et/ou service commercial (tel que défini par la clause FAR 2.101). Il s'agit de données propriétaires de NetApp, Inc. Toutes les données techniques et tous les logiciels fournis par NetApp en vertu du présent Accord sont à caractère commercial et ont été exclusivement développés à l'aide de fonds privés. Le gouvernement des États-Unis dispose d'une licence limitée irrévocable, non exclusive, non cessible, non transférable et mondiale. Cette licence lui permet d'utiliser uniquement les données relatives au contrat du gouvernement des États-Unis d'après lequel les données lui ont été fournies ou celles qui sont nécessaires à son exécution. Sauf dispositions contraires énoncées dans les présentes, l'utilisation, la divulgation, la reproduction, la modification, l'exécution, l'affichage des données sont interdits sans avoir obtenu le consentement écrit préalable de NetApp, Inc. Les droits de licences du Département de la Défense du gouvernement des États-Unis se limitent aux droits identifiés par la clause 252.227-7015(b) du DFARS (février 2014).

#### **Informations sur les marques commerciales**

NETAPP, le logo NETAPP et les marques citées sur le site<http://www.netapp.com/TM>sont des marques déposées ou des marques commerciales de NetApp, Inc. Les autres noms de marques et de produits sont des marques commerciales de leurs propriétaires respectifs.